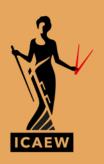

# How to review a spreadsheet

REDUCE THE RISK THAT YOUR SPREADSHEET GIVES YOU THE WRONG ANSWER

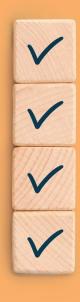

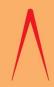

## HOW TO REVIEW A SPREADSHEET

Reduce the risk that your spreadsheet gives you the wrong answer

ICAEW THOUGHT LEADERSHIP

You can have all the facts and figures, all the supporting evidence, all the endorsement that you want, but if you don't command trust, you won't get anywhere.

Neil Fitzgerald, former Chairman, Unilever

The publication was originated in response to the challenge we all face in making business decisions that reply upon calculations from spreadsheets.

How confident are we that the vital numbers are correct?

www.icaew.com/spreadsheetreview

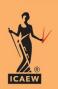

#### Research

 Ray Panko (from the University of Hawaii) researched error rates in spreadsheets and determined that as many as 90% contain a mistake.

 Once built, a spreadsheet review should be carried out by a third party. Ray Panko found self-review only identifies 34% to 69% of errors.

Error avoidance starts by building it correctly, by following best practice and by engaging people with appropriate skills

We can only reduce the risk of error, never eliminate it completely

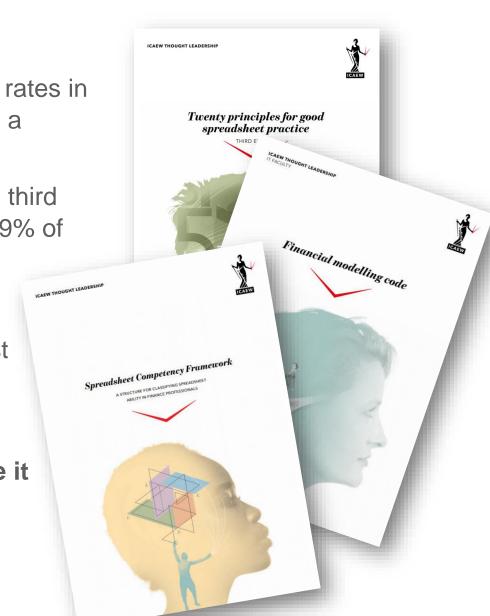

## Webinar – Will focus upon Excel aspects

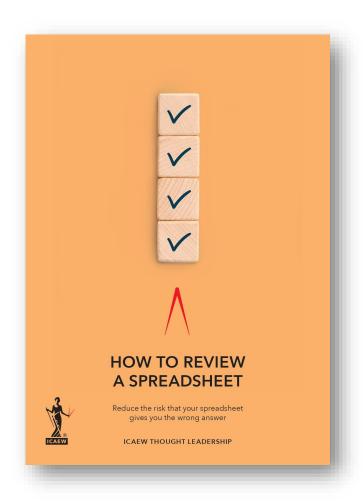

**Initial Review** 

This is a big picture review covering the spreadsheet purpose, risk, author competence, controls etc.

**Structural Review** 

There are 11 areas to review in gauging confidence in the structure and logic.

Areas such as logic flow, separation of data (inputs), calculations and outputs etc.

**Data Review** 

This is the process of ensuring the validity of the inputs to the spreadsheet.

There are five areas of consideration

**Analytical Review** 

A sense check that the numbers 'look right'. A process of using charts (including sparklines) and ratios

**Detailed Review** 

Excel tools and functions covering Design principles, The Formula Auditing Group, Watch Window, Hidden spreadsheet attributes, Inspecting the workbook etc.

**Post Review** 

Once a review has been completed the findings need to be documented and any changes implemented

#### Data Review

- Sign
- Currency
- Scale (absolute, thousands, millions)
- Data Validation
- Test Data
- Zero Inputs
- Stress Testing
- Delta Testing

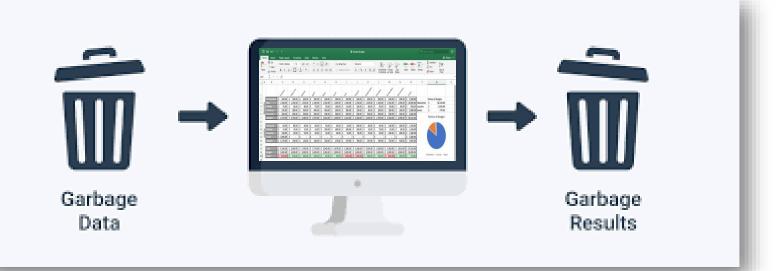

|                                         |        | Unit           |
|-----------------------------------------|--------|----------------|
| Revenue                                 |        |                |
| Customers per day                       | 350    | No.            |
| Average consumption of drink per person | 2.0    | No. per person |
| Average drink price                     | 3.0    | £              |
| Average consumption of food per person  | 50%    | %              |
| Average food price                      | 8.0    | £              |
| Costs                                   |        |                |
| Average drink margin                    | 30%    | %              |
| Average food margin                     | 50%    | %              |
| Staff - Customers per employee          | 25.0   | No.            |
| Minimum staff                           | 10.0   | No.            |
| Average employment cost                 | 15,000 | £ per year     |
| Rent                                    | 55,000 | £ per year     |
| Rent review period                      | 5      | Years          |
| Utilities                               | 18,000 | £ per year     |
| Other                                   | 25,000 | £ per year     |

#### Data Review

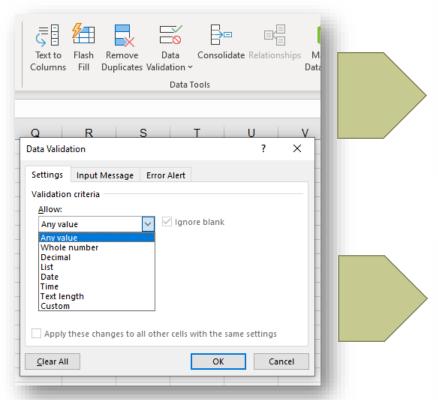

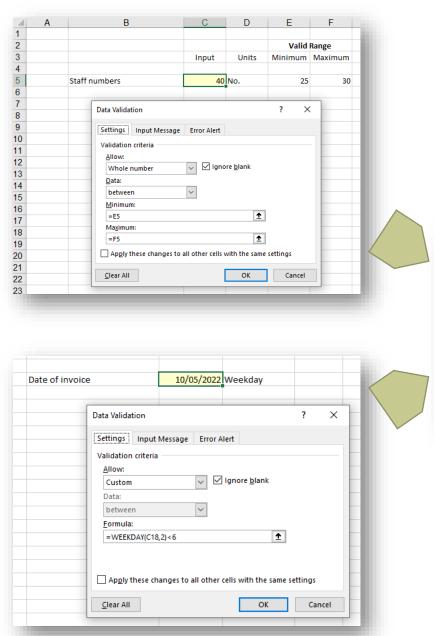

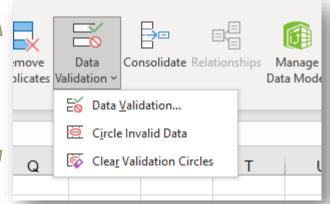

## Analytical Review - Charts

Sparklines : A visual audit of time series − Insert → Line Sparkline

| Sparkline | 0         | 1         | 2         | 3         | 4         | 5         |
|-----------|-----------|-----------|-----------|-----------|-----------|-----------|
|           | 1,300,000 | 1,315,825 | 1,355,300 | 1,395,959 | 1,995,864 | 1,480,973 |

Flags – An If statement to test validity

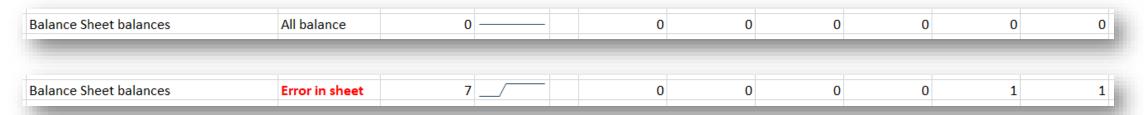

- In each cell of the balance sheet : =IF(K47=K58,0,1)
- At end of row : =IF(SUM(H65:R65)=0,"All balance","Error in sheet")
- Conditional format the answer to highlight any errors

#### Analytical Review - Ratios

Ratios: Expected ranges

|    | Α | В                 | С     | D E   | F     | G     | Н     | 1     | J     | K     | L       | M     | N     | 0     | Р     |
|----|---|-------------------|-------|-------|-------|-------|-------|-------|-------|-------|---------|-------|-------|-------|-------|
| 11 |   |                   |       | Jan   | Feb   | Mar   | Apr   | May   | Jun   | Jul   | Aug     | Sep   | Oct   | Nov   | Dec   |
| 15 |   |                   |       |       |       |       |       |       |       |       |         |       |       |       |       |
| 16 |   | Margin            |       | 17%   | 18%   | 18%   | 19%   | 18%   | 17%   | 19%   | 24%     | 18%   | 18%   | 16%   | 18%   |
| 17 |   | Flag in range 16% | - 20% | Valid | Valid | Valid | Valid | Valid | Valid | Valid | Invalid | Valid | Valid | Valid | Valid |
| 10 |   |                   |       |       |       |       |       |       |       |       |         |       |       |       |       |

— In each cell : =IF(AND(L16>=16%,L16<=20%),"Valid","Invalid")</p>

NB the 16% and 20% would be linked to input cells, they are typed here for clarity

Conditional format the answer to highlight any potential errors

## Detailed Review - Hunting for Errors

Inspecting the formulas – Formulas → Show Formulas or CTRL`

Highlighting attributes − **F5** (Go To) → **Special** 

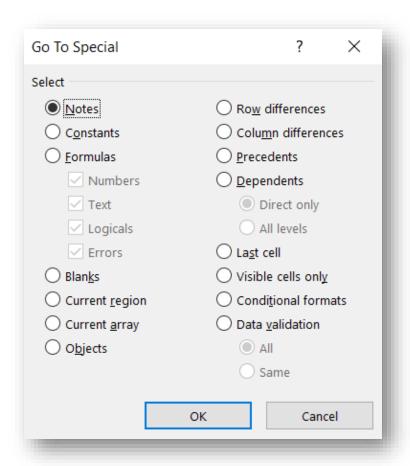

## Detailed Review - Inspecting the workbook

Inspecting the Workbook – File  $\rightarrow$  Info  $\rightarrow$  Inspect Workbook

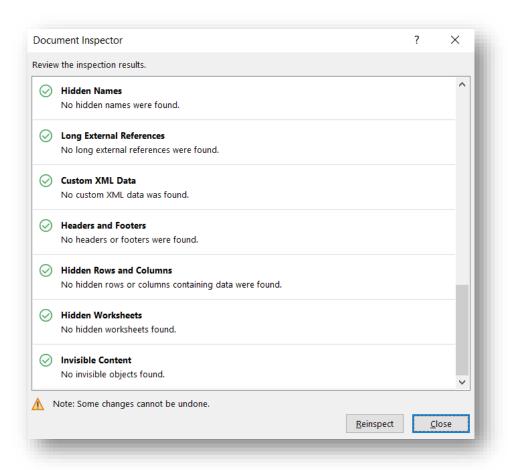

## Detailed Review - Source Data Updated

Make sure the links to source data are to up date − Data → Edit Links

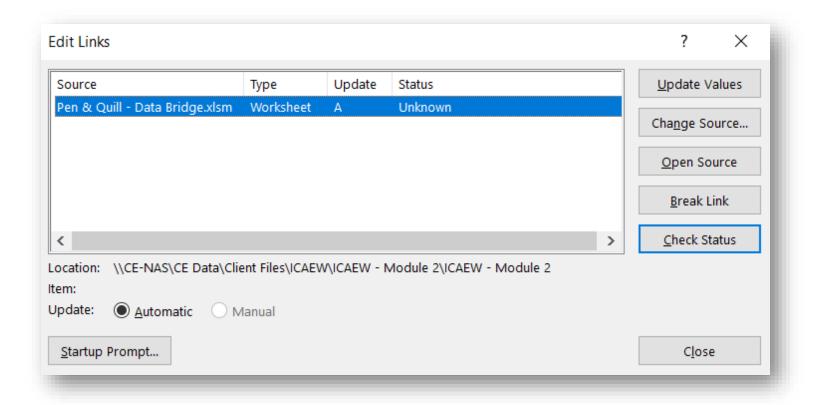

#### Detailed Review – Formula Auditing

#### Formula Audit Group – Formulas Ribbon

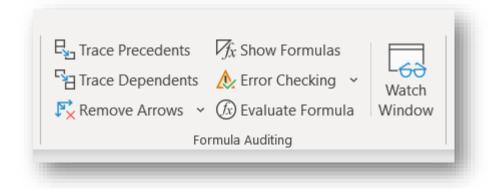

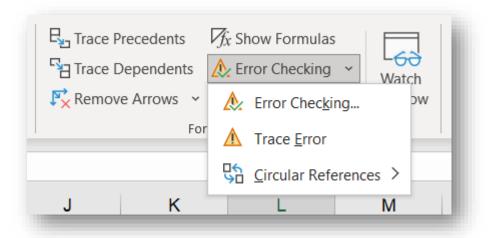

#### Detailed Review - Watch Window

Watch Window – Formulas Ribbon

Allows you to see the results of selected cells as the spreadsheet changes. Especially useful to monitor outputs as inputs are flexed.

| Revenue                                 |                    |                     |             |           |            |                          |                                                                                       |
|-----------------------------------------|--------------------|---------------------|-------------|-----------|------------|--------------------------|---------------------------------------------------------------------------------------|
| Customers per day                       | 350 No.            | Watch Window        |             |           |            |                          | ~ >                                                                                   |
| Average consumption of drink per person | 2.0 No. per person | Add Wa              | etch        | X. Delete | Watch      |                          |                                                                                       |
| Average drink price                     | 3.0 £              | The contract of the |             | Targeren  | - Zaveco   | 20200                    | 1-2-000000                                                                            |
| Average consumption of food per person  | 50% %              | 100000000           | Sheet       | Name      | Cell       | Value                    | Formula                                                                               |
| Average food price                      | 8.0 £              | Pen &               |             |           | D50        | 484,752                  | = NPV(Cost_of_debt,I47:R47) + H47                                                     |
|                                         |                    | Pen & (             | September 1 | IKK       | D51<br>F53 | 32%<br>2 years 11 months | = IF(R45>0,IRR(H47:R47),0)<br>= CONCATENATE(INT(ROUND(Payback*12,0)/12)," years ", RO |
| Costs                                   |                    | remacin             | Outp        |           | 133        | 2 years 11 months        | - CONCALLIAN ENTINOUND (1 dyback 12,0)/12), years , no                                |
| Average drink margin                    | 30% %              |                     |             |           |            |                          |                                                                                       |
| Average food margin                     | 50% %              |                     |             |           |            |                          |                                                                                       |

#### Detailed Review - What's Hidden?

| Sheets                             | =INFO("NUMFILE")                       |
|------------------------------------|----------------------------------------|
| Rows /Columns                      | Ctrl A – Select all and unhide         |
| White on white                     | Ctrl A – Paint backcolor a dark colour |
| Formatting numbers to be invisible | Ctrl A – Format as General             |

| Number      | 12345.67  |     |        |          |
|-------------|-----------|-----|--------|----------|
| Format type | ,         | ;;; | #,;-#, | #,,;-#,, |
| Result      | 12,345.67 |     | 12     |          |

#### Detailed Review - Other Areas

- Unused Inputs
- Macros/VBA cell alignment
- Indirect addresses (INDIRECT and OFFSET)
- Nested =IFs
- =IFERROR disguising all errors
- Recalculation status

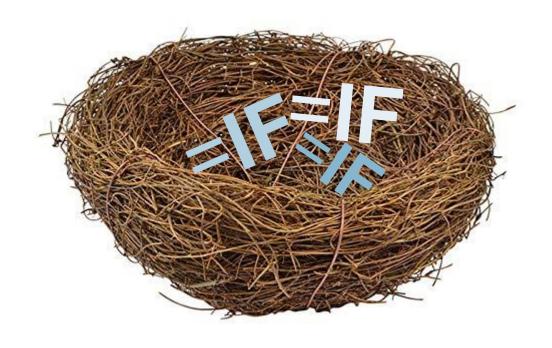

## **Questions**

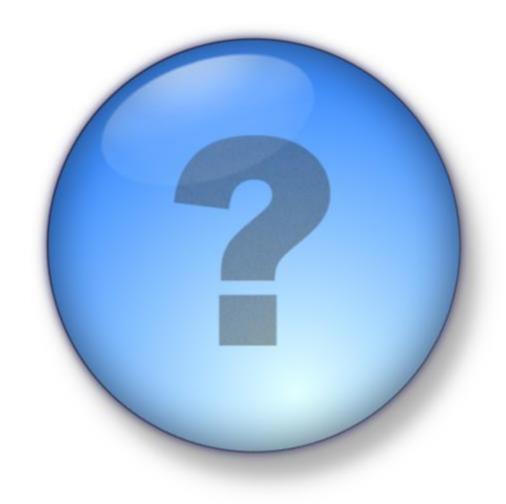

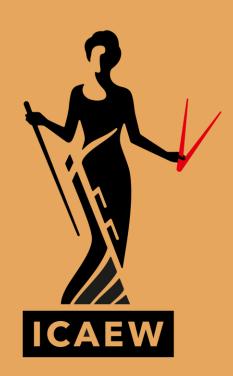